# **BAB III**

# **METODELOGI PENELITIAN**

### **A. Metode Penelitian**

Tugas akhir ini menggunakan metode deskriptif dan eksperimen. Melalui metode deskriptif penulis akan membahas kajian literatur yang menyangkut dengan penelitian ini. Sedangkan metode eksperimen penulis gunakan untuk merancang *magnetizer* multipole beserta sistem kontrol arusnya. Data hasil pengukuran diperoleh dengan cara observasi menyangkut rancang bangun dan unjuk kerja alat. Teknik analisis data yang digunakan dalam tugas akhir ini adalah deskriptif.

#### **B. Waktu dan Lokasi Penelitian**

Penelitian dilaksanakan pada :

Waktu Pelaksanaan : Februari 2013-Mei 2014

Tempat Pelaksanaan :Laboratorium Magnet, Pusat Penelitian Elektronika dan Telekomunikasi-Lembaga Ilmu Pengetahuan Indonesia (PPET-LIPI), Jl. Cisitu 21/154D Komplek LIPI Sangkuriang Gd.20 - Bandung 40135 Telp. 022-2504660, 2504661 Fax. 022-2504659.

# **C. Alat dan Bahan**

Hardware

- a. Koil
- b. Inti Besi
- c. Rangkaian penyearah
- d. Variac
- e. Motor Servo
- f. Sensor arus ACS712-20 A
- g. Mikrokontroler
- h. Minimum Sistem Mikrokontroler
- i. LCD
- j. Keypad
- k. Transistor TIP40
- l. Resistor 1 k
- m. Kabel penghubung
- n. Multimeter
- o. Gaussmeter
- p. Power Supply
- q. Media Isolator

# Software

- a. Codevision avr2
- b. Proteus 7 Profesional
- c. Prog-Isp

### **D. Prosedur Penelitian**

Secara umum prosedur penelitian dalam tugas akhir ini terbagi menjadi beberapa tahap yaitu studi literatur, tahap perancangan dan pembuatan, pengujian, dan analisis. Dalam proses pengerjaannya tugas akhir ini diawali dengan tahap persiapan mencari ide awal untuk menentukan peneliatian apa yang akan dilakukan kemudian dilanjutkan dengan studi literatur dari berbagai sumber yang menyangkut pada penelitian. Studi literatur ini bertujuan untuk mencari referensi pendukung untuk melakukan penelitian. Setelah itu, dilanjutkan pada tahap perancangan dan tahap pembuatan. Perancangan dan pembuatan sistem terbagi menjadi dua bagian yakni perancangan dan pembuatan hardware dan perancangan dan pembuatan software. Untuk perancangan dan pembuatan hardware dalam tugas akhir ini di awali dengan, perancangan dan pembuatan *magnetizer* multipole lalu dilanjutkan pada perancangan dan pembuatan sistem kontrol arusnya. Perancangan dan pembuatan software menyangkut dengan program yang akan di injeksikan ke mikrokontroler sebagai pengendali sistem kontrol arus yang dibuat. Setelah itu dilanjutkan pada tahap pengujian sistem dan analisis dari hasil yang didapat. Berikut adalah diagram alir yang menggambarkan prosedur penelitian

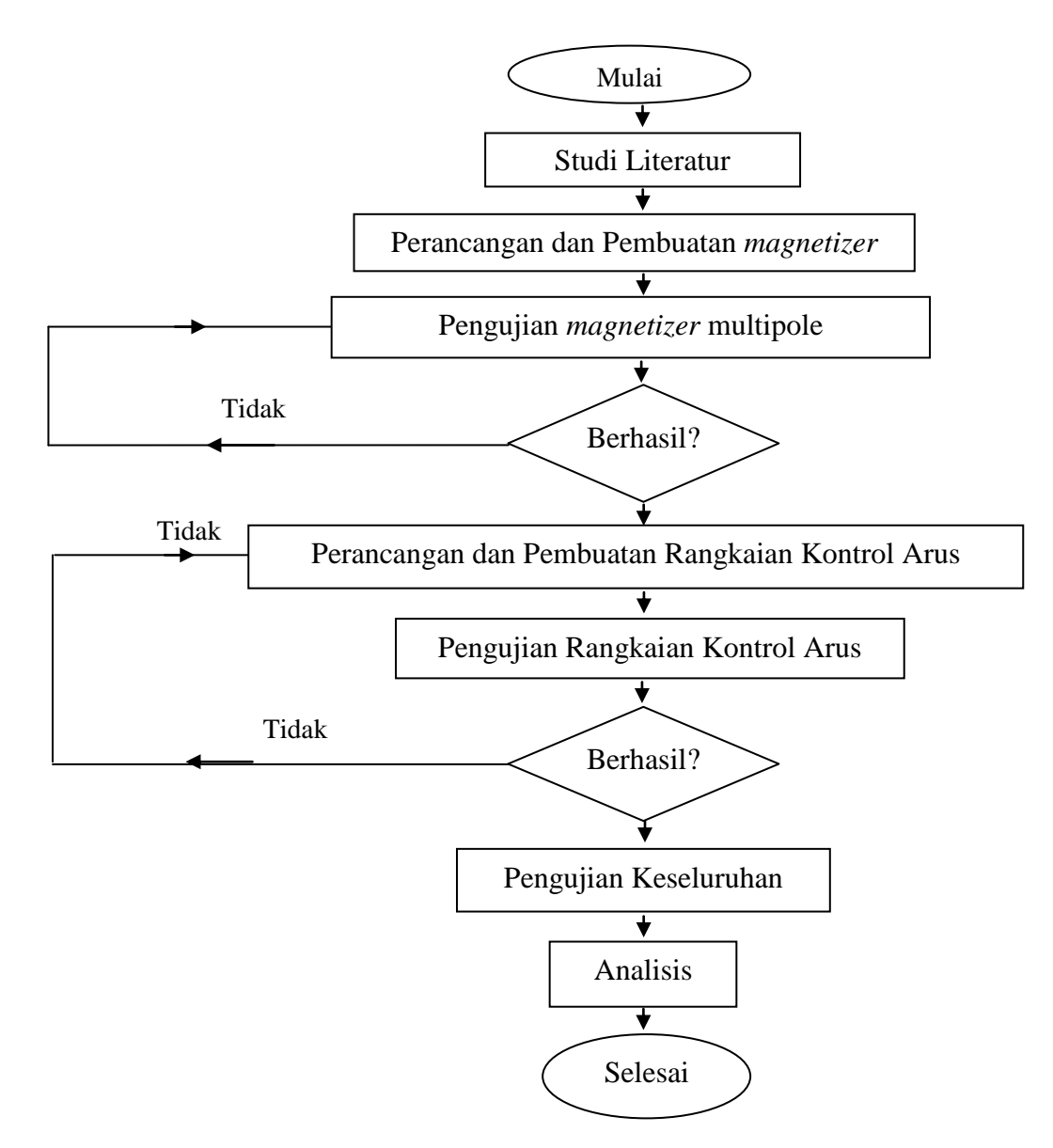

**Gambar 3.1.** Diagram Alir Penelitian

Adapun penjelasan dari masing masing tahapan adalah sebagai berikut :

### **1. Studi Literatur**

Pada tahap ini penulis melakukan studi literatur dari berbagai sumber (buku, karya ilmiah, internet) untuk mencari referensi pendukung penelitian. Referensi ini mengenai sumber bacaan yang menyangkut penelitian.

#### **2. Perancangan dan Pembuatan** *Magnetizer* **Multipole**

Berdasarkan tujuan awal, untuk memagnetisasi bahan magnet menjadi multipole maka diperlukan *magnetizer* multipole. *Magnetizer* multipole dalam penelitian ini terdiri dari solenoid dan inti besi yang dialiri arus DC. Perancangan solenoid ditunjukan pada gambar 3.2, dimana solenoid 1 dan solenoid 2 dirangkai secara seri dan masing masing solenoid diletakan diatas inti besi berbentuk ¼ lingkaran.

Berdasarkan aturan tangan kanan pada gambar 2.1, jika arah arus masuk seperti solenoid 1 pada gambar 3.2 maka arah utara medan magnet mengarah ke atas dan inti besi yang berada dibawah solenoid akan mendapatkan pengaruh medan magnet luar dari solenoid sehingga pada bagian bawah inti besi akan termagnetisasi membentuk kutub selatan dan bagian bawah inti besi akan termagnetisasi membentuk kubut utara. Begitu pula sebaliknya jika arah arus seperti solenoid 2 pada gambar 3.2 maka arah selatan medan magnet mengarah ke bawah dan bagian bawah inti besi akan membentuk kutub utara.

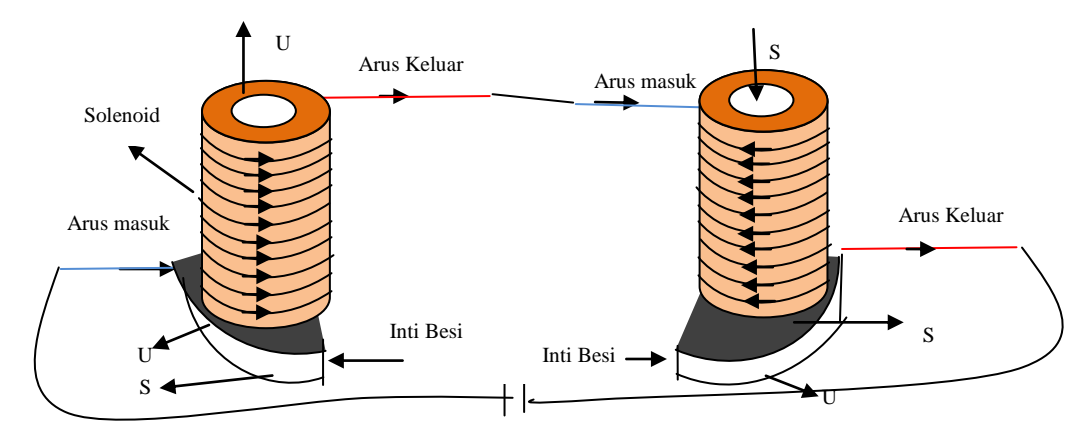

**Gambar 3.2** Skema Solenoid

Dari skema tersebut maka untuk memagnetisasi material magnet menjadi magnet multipole, arah arus solenoid 1 dan solenoid 2 harus dibalikan. Untuk memagnetisasi bahan magnet yang memiliki delapan kutub magnet atau empat pasang kutub maka diperlukan delapan buah solenoid yang disusun seperti gambar 3.3. Delapan buah solenoid tersebut dirangkai seri dengan arah arus antara solenoid yang berdampingan dibalikan. Dengan mengacu pada inti besi yang berada dibawah solenoid, pada solenoid pertama jika arah arus sepert gambar 3.3 maka polaritas yang terbentuk pada besi bagian bawah adalah utara, dan sebaliknya pada solenoid kedua jika arah arus masuk seperti gambar 3.3 maka polaritas yang terbentuk pada bagian bawah besi lunak adalah selatan. Begitupun seterusnya pada solenoid solenoid yang lain.

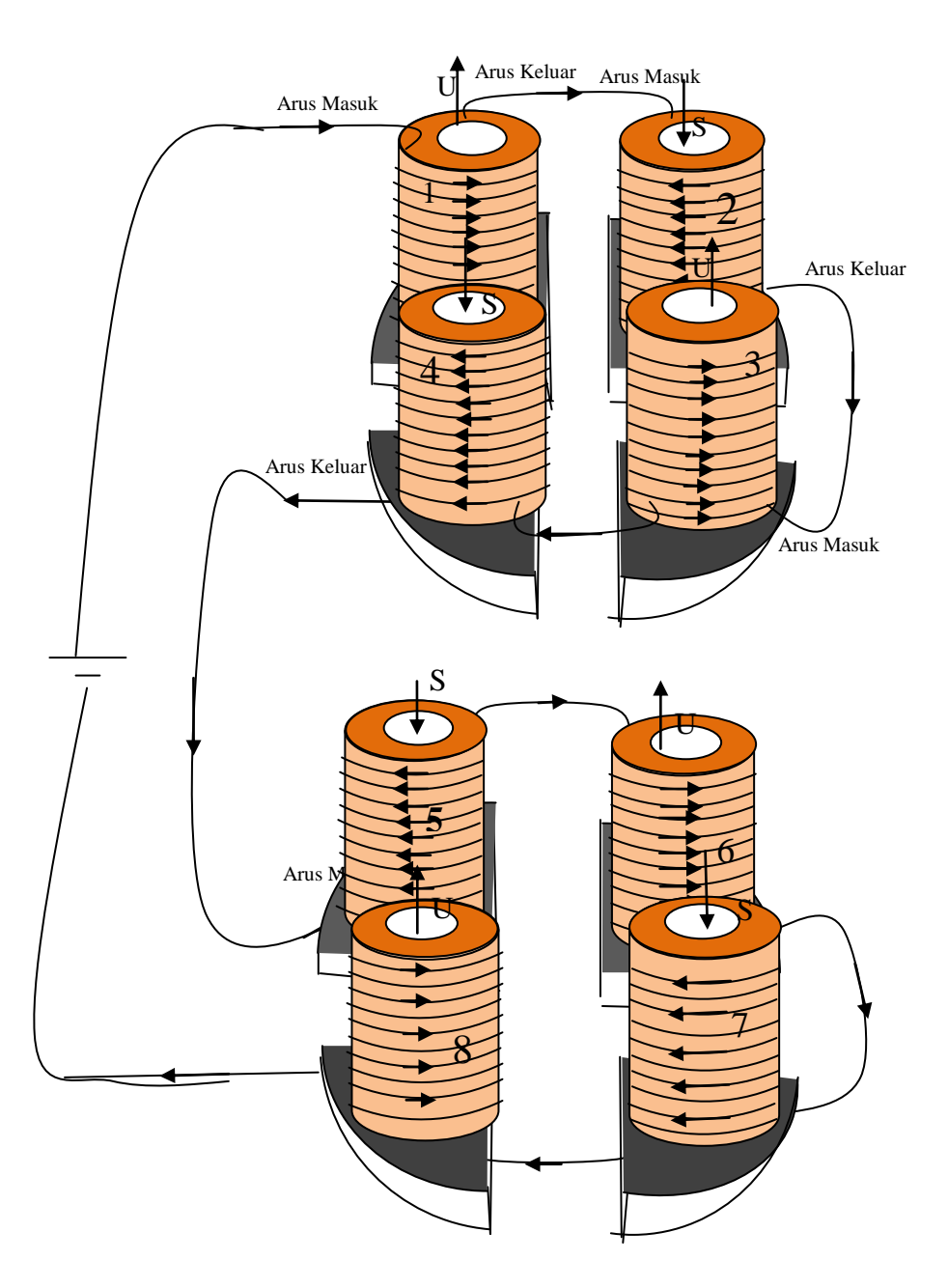

**Gambar 3.3.** Arah Arus pada masing-masing Inti Besi

Pada proses magnetisasi *magnetizer* ini disusun seperti gambar 3.4 (a) dimana solenoid terbagi menjadi dua *fixture* coil. Kemudian, bahan magnet diletakan di antara dua *fixture* coil solenoid tersebut. Bahan magnet yang akan dimagnetisasi terbuat dari ferromagnetic berbentuk ring seperti gambar 3.4 (b).

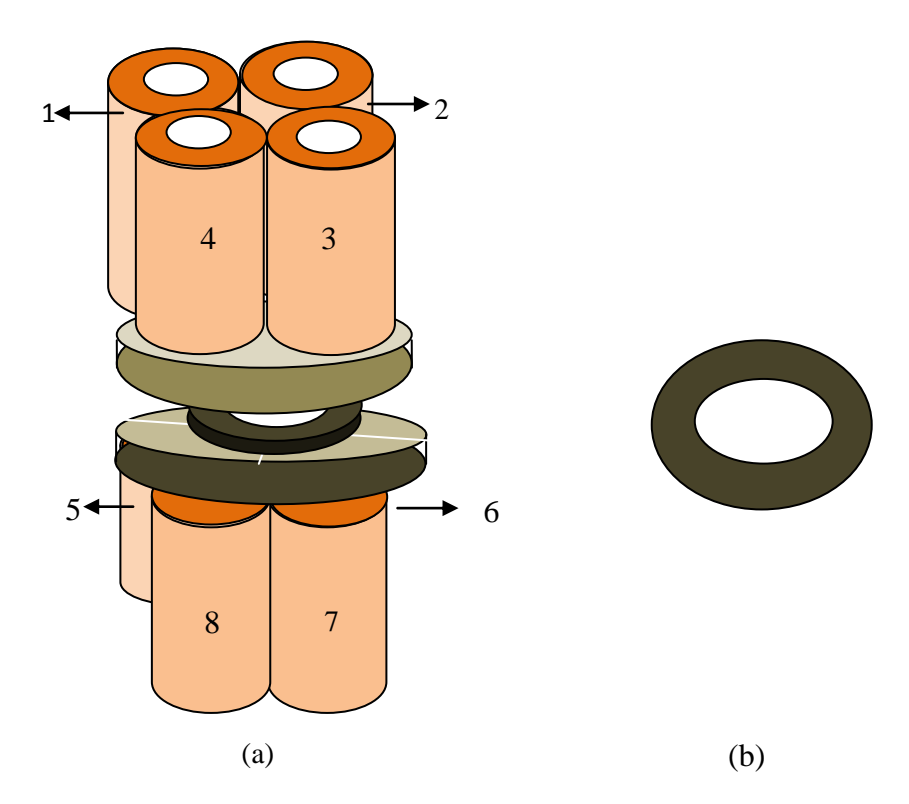

**Gambar 3.4** (a) Gambaran proses magnetisasi (b) Bentuk bahan magnet yang akan di magnetisasi

Setelah melakukan perencanaan selanjutnya adalah pembuatan *magnetizer* multipole. Dalam penelitian ini terdapat bebeberapa tahap dalam pembuatan *magnetizer* multipole yaitu:

- i. Menyiapakan delapan buah solenoid dan delapan buah inti besi berbentuk ¼ lingkaran dan berbentuk batangan;
- ii. Meletakan masing-masing solenoid diatas inti besi;
- iii. Memasang inti besi batangan ketengah solenoid dan masukan pada lubang inti besi yang berbentuk ¼ lingkaran;
- iv. Merangkai solenoid secara seri, perhatikan arah masuk dan keluar arus pada masing masing solenoid;
- v. Masukan solenoid yang telah bersatu dengan inti besi ke dalam penahan inti besi dan rekatkan;

#### vi. Hubungkan rangkaian solenoid dengan arus DC;

#### **3. Pengujian** *magnetizer* **Multipole**

Pengujian ini bertujuan untuk mengamati polaritas medan magnet pada masing masing inti besi dibawah solenoid. Polaritas medan magnet inti besi satu dan lainnya diharapkan multipole akibat arah arus yang sesuai dengan perencanaan. Jika hasil pengujian sesuai dengan perencanaan maka dilanjutkan pada tahap berikutnya.

### **4. Perancangan dan Pembuatan Sistem Kontrol Arus**

Arus yang mengalir pada *magnetizer* multipole adalah arus DC. Dalam perancangannya, sistem kontrol arus pada penelitian ini terdiri dari sensor arus ACS712, mikrokontroler atmega 8535, LCD 16x2, keypad 3x4, motor servo, variac, rangkaian penyearah.

Untuk mendapatkan arus DC, sumber arus yang berasal dari variac berupa arus AC disearahkan terlebih dahulu menggunakan rangkaian penyearah. Arus DC yang dihasilkan oleh rangkaian penyearah dialirkan ke *magnetizer* multipole, kemudian sensor arus ACS712 mendeteksi besar arus yang mengalir pada *magnetizer* multipole tersebut. Setiap perubahan arus yang dideteksi pada *magnetizer* menghasilkan nilai tegangan keluaran. Tegangan keluaran yang dihasilkan oleh sensor arus masuk ke PORTA mikrokontroler atmega8535 kemudian dikonversi menjadi besaran arus menggunakan pemograman bahasa C yang sebelumnya telah di injeksikan pada mikrokontroler atmega8535. Nilai arus yang dideteksi oleh sensor arus pada *magnetizer* multipole ditampilkan pada lcd 16x2.

Perancangan cara kerja sistem kontrol arus pada penelitian ini diawali dengan penekanan tombol keypad untuk memberikan input arus yang dibutuhkan pada *magnetizer* multipole, kemudian nilai input tersebut ditampilkan pada LCD 16x2, selanjutnya tombol # ditekan dan mikrokontroler mengaktifkan driver motor untuk memutar motor servo ke kanan. Saat motor putar kanan nilai arus yang mengalir pada *magnetizer* multipole semakin besar, karena sebelumnya motor telah di

kopelkan dengan variac yang merupakan sumber arus. Perubahan arus ini di tampilkan pada lcd 16x2. Ketika nilai arus yang dideteksi sensor pada *magnetizer* sama dengan nilai input keypad maka motor berhenti selama 5 menit kemudian motor berputar berlawanan arah (ke kiri) untuk menurunkan arus kembali pada keadaan awal. Diagram blok perancangan kontrol arus ditunjukan pada gambar 3.5.

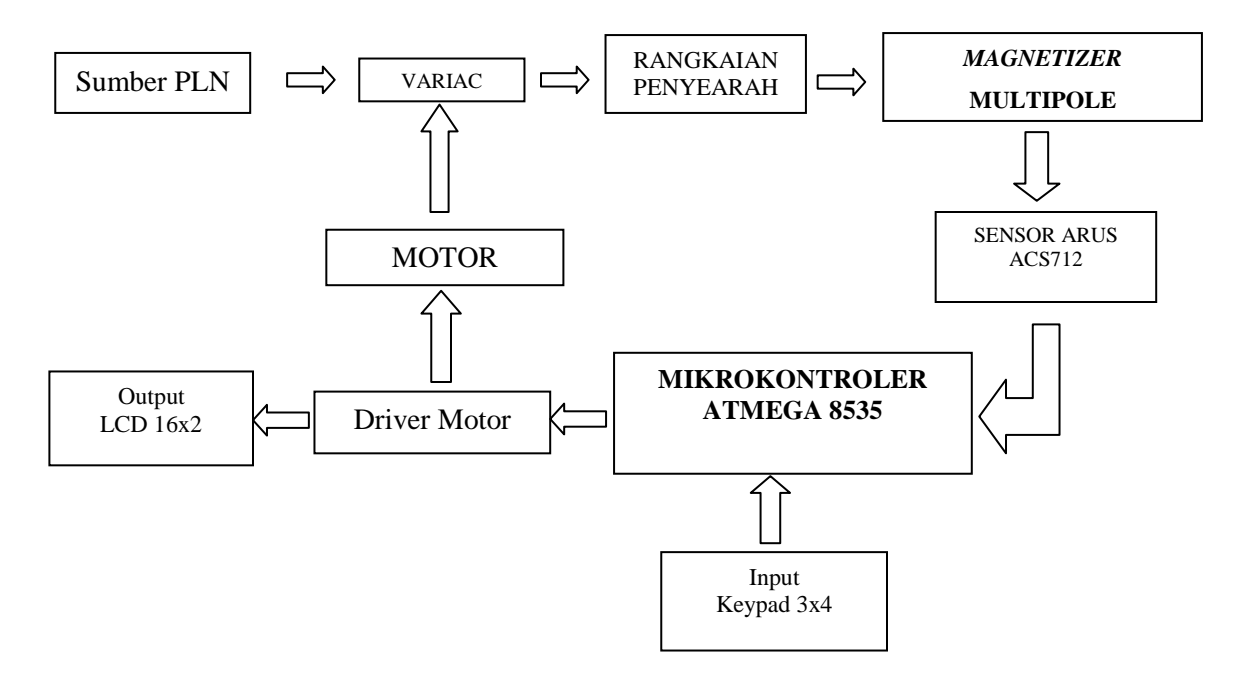

**Gambar 3.5.** Diagram Blok Perancangan Sistem Kontrol Arus

a. Rangkaian sensor arus

Sensor arus yang digunakan pada penelitian ini ialah ACS712-20A, sensor ini mampu mendeteksi perubahan arus hingga 20 A. Namun pada penelitian ini sensor ini cukup untuk mendeteksi arus hingga 10 A saja. Karakteristik sensor arus adalah nilai tegangan keluaran berubah ubah sesuai dengan nilai arus yang dideteksinya. Berdasarkan literature sensor ini memiliki sensitivitas sebesar 0.1 volt setiap perubahan 1 ampere.

Skematik rangkaian sensor arus ditunjukan pada gambar 3.6, sensor ini mempunyai delapan buah kaki yang masing masing mempunyai fungsi berbeda. Pin

1&2 dihubungkan ke sumber tegangan yang akan dialirkan ke beban dan pin 3&4 dihubungkan pada beban yang akan dialirkan arus, pada penelitian ini beban yang dimaksud ialah *magnetizer* multipole. Selanjutnya pin 5 dan 6 di paralelkan ke groud yang sebelumnya kaki 6 sebagai filter dihubungkan ke kapasitor. Sinyal output pada pin 7 dihubungkan ke kaki mikrokontroler yang nantinya akan di diolah menjadi data digital pada ADC yang dimiliki oleh mikrokontroler. Pin 8 dihubungkan pada sumber tegangan. Nilai vout pada keadaan awal atau saat sensor mendeteksi 0 Ampere ialah V  $\frac{12}{2}$ .

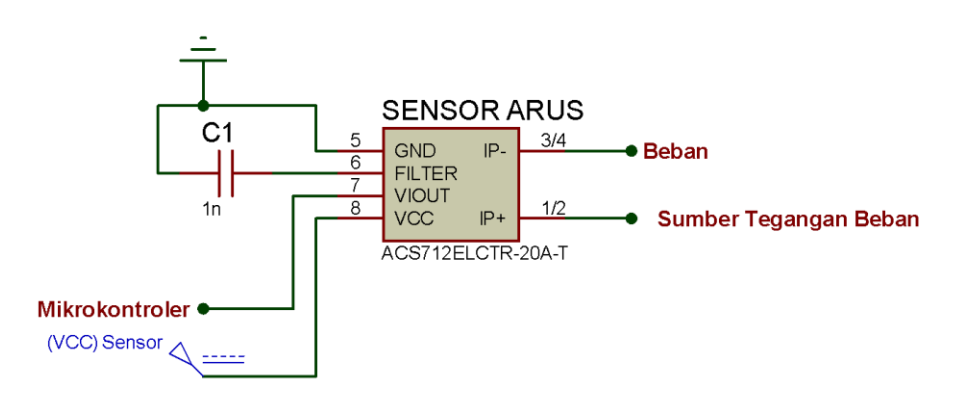

**Gambar 3.6.** Skematik Rangkaian Sensor Arus

b. Mikrokontroler ATMega 8535

Mikrokontroler atmega 8535 merupakan otak dari sistem kontrol arus dalam penelitian ini. Mikrokontroler membutuhkan sistem minimum untuk dapat bekerja. Sistem minimum adalah rangkaian minimal dimana mikrokontroler dapat bekerja. Sistem minimum untuk mikrokontroler hanya menghubungkan pin VCC dan AVCC ke +5 V, pin GND dan AGND ke ground, serta pin reset tidak dihubungkan apa-apa atau dapat menggunakan push button untuk memaksa pin RESET menjadi nol. Kristal eksternal dihubungkan pada pin XTAL1 dan XTAL2. Berikut adalah skema rangkaian minimum sistem yang digunakan

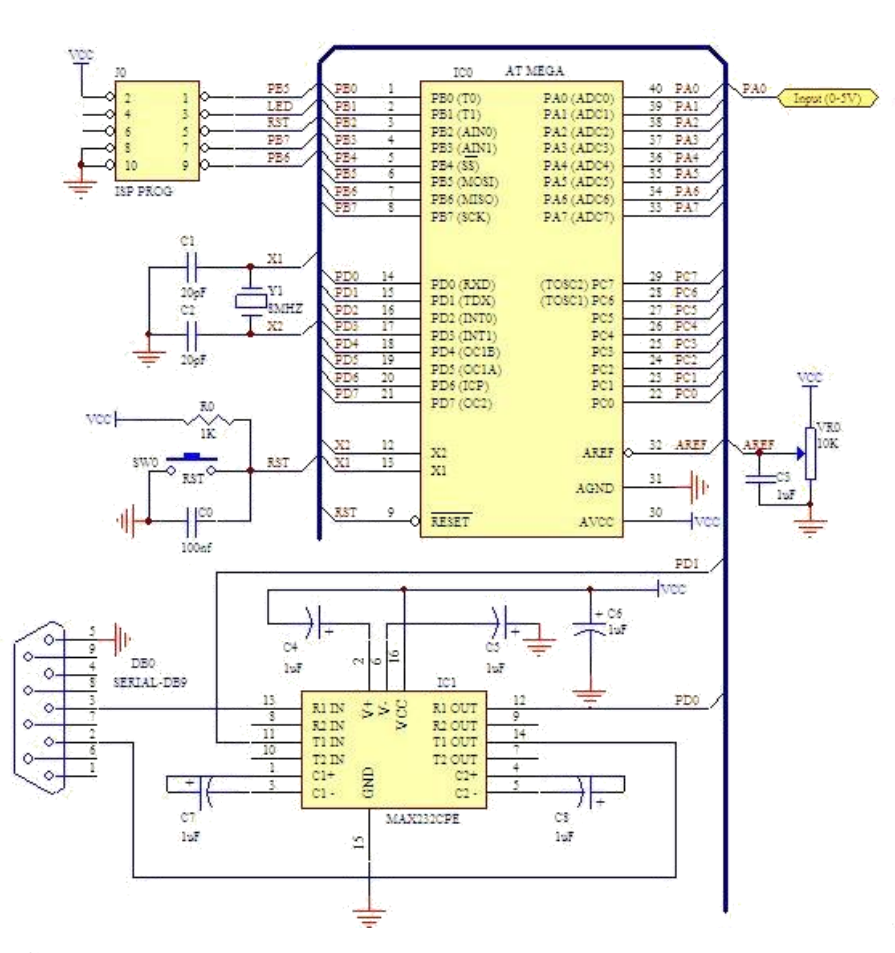

**Gambar 3.7.** Skema rangkaian sistem minimum ATMega8535 [http://www.centralelectro.com](http://www.centralelectro.com/)

Mikrokontroler atmega8535 mempunyai empat port yaitu PORTA, PORTB, PORTC, PORTD. Keempat dari PORT tersebut mempunyai peran masing-masing dalam sistem kontrol arus pada penelitian ini.

PORTA digunakan untuk mengolah data analog yang masuk dari sensor arus untuk diubah menjadi data digital. Port A pada mikrokontroler ATMega8535 pabrikan Atmel ini memiliki tugas sebagai Analog to Digital Converter (ADC). Fungsi ADC sendiri telah dijelaskan pada bab II. Output pada sensor arus masuk ke PORTA.0 .

PORT B digunakan sebagai port untuk rangkaian LCD  $16 \times 2$ . Rangkaian sistem minimum ATMega8535 mengolah seluruh data, lalu menampilkan pada LCD  $16 \times 2$ .

PORT C digunakan untuk memfungsikan tombol keypad 3x4. Pada keypad ini jika ada penekanan tombol maka akan terbentuk kombinasi logika akibat terhubungnya baris dan kolom pada proses scanning keypad.

PORTD dihubungkan ke driver motor servo. PORT ini mengendalikan kerja motor servo untuk berputar kanan, kiri dan berhenti. Motor servo dihubungkan pada PORTD.2 dan PORTD.3.

Gambar 3.8 menunjukan penggunaan komponen dalam setiap port pada mikrokontroler.

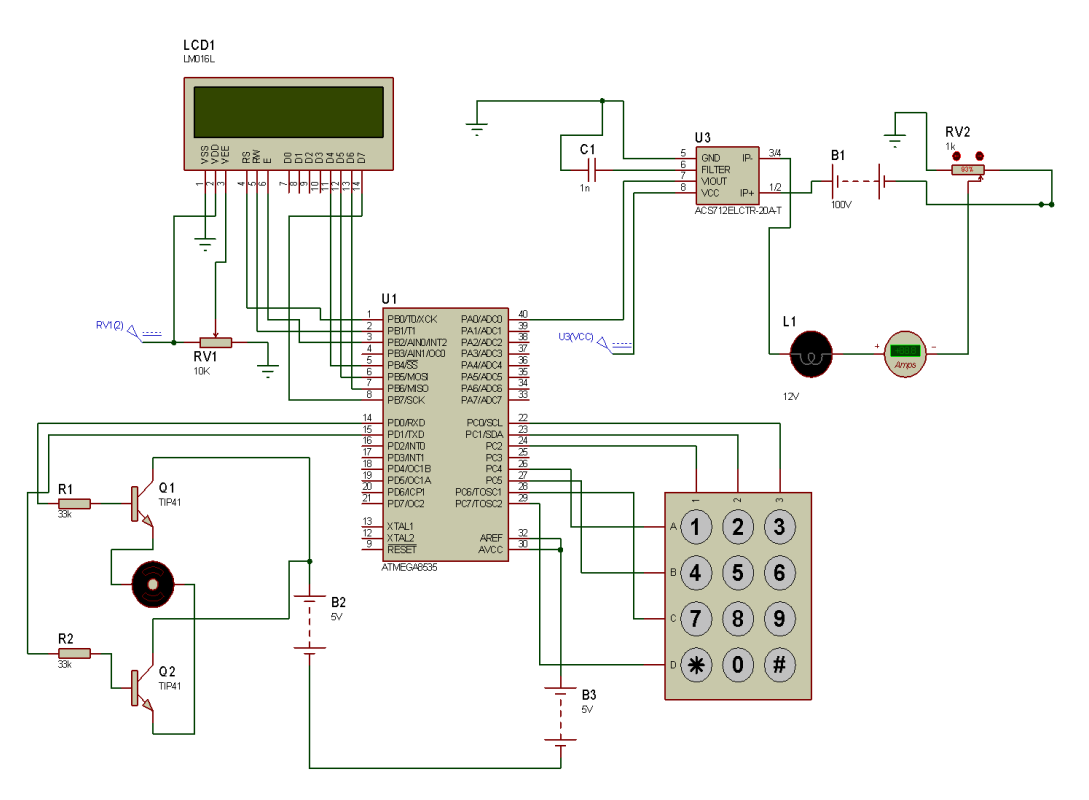

**Gambar 3.8**. Rancangan Sistem Kontrol Arus

c. Rangkaian Driver Motor

Rangkaian driver motor ini terdiri dari 2 buah transistor NPN tipe TIP-41 dan dua buah resistor 1 k. Resistor dihubungkan pada kaki mikrokontroler yakni PORTD.2 dan PORTD.3 seperti ditunjukan pada gambar 3.9. Transistor disini bekerja sebagai

saklar dimana jika basis transitor mendapatkan arus yang cukup tinggi, besarnya arus kolektor tidak dapat bertambah lagi karena telah mencapai kondisi saturasi, keadaan ini menyebabkan transistor bekerja seperti saklar tertutup sehingga menyebabkan motor berputar. Pemberian arus pada basis ini tergantung dari logika yang diberikan oleh PORTD.2 dan PORTD.3 mikrokontroler. Jika PORTD.2 berlogika 1 maka basis transistor mendapatkan arus yang cukup untuk mengaktifkan kolektor dan emitor sehingga motor berpotar ke kanan. Begitupun sebaliknya jika PORTD.3 yang berlogika 1 basis transistor mendapatkan arus yang cukup untuk mengaktifkan kolektor dan emitor sehingga motor berpotar ke kiri. Namun jika kedua port berlogika 0 atau berlogika satu maka motor berhenti.

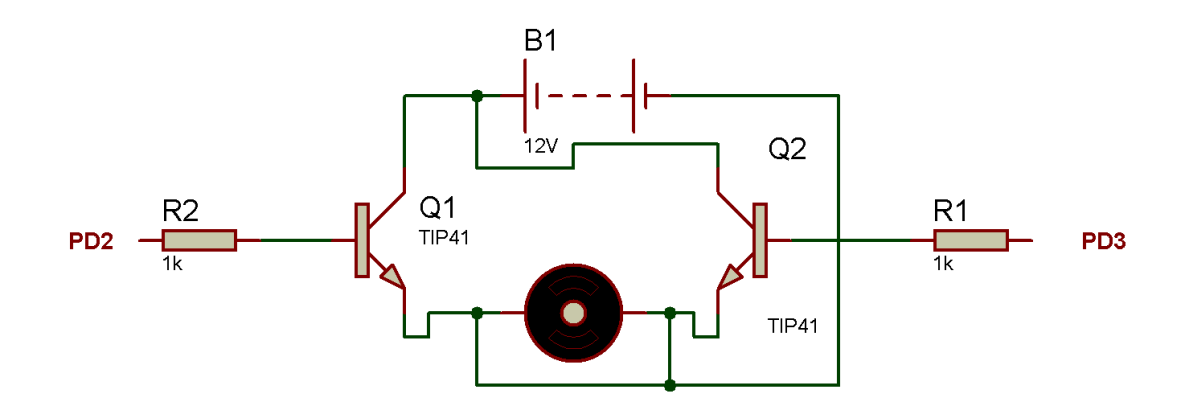

**Gambar 3.9**. Rangkaian Driver Motor

# d. Rangkaian Keypad

Pin keypad 3x4 terdiri dari 7 buah pin yang seluruhnya di hubungkan pada PORTC mikrokontroler. Seperti terlihat pada gambar 3.8

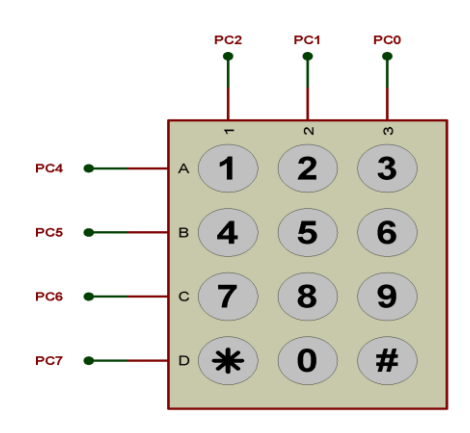

**Gambar 3.10.** Skema rangkaian Keypad 3x4

# e. Rangkaian LCD 16x2

LCD 16x2 berfungsi untuk menampilkan nilai arus yang dideteksi sensor pada *magnetizer* multipole serta menampilkan input arus yang diberikan melalui tombol keypad. Penampilan kedua nilai ini menjadi indikator dalam sistem kontrol arus. Rangkaian LCD 16x2 dihubungkan ke PORTB mikrokontroler (gambar 3.11).

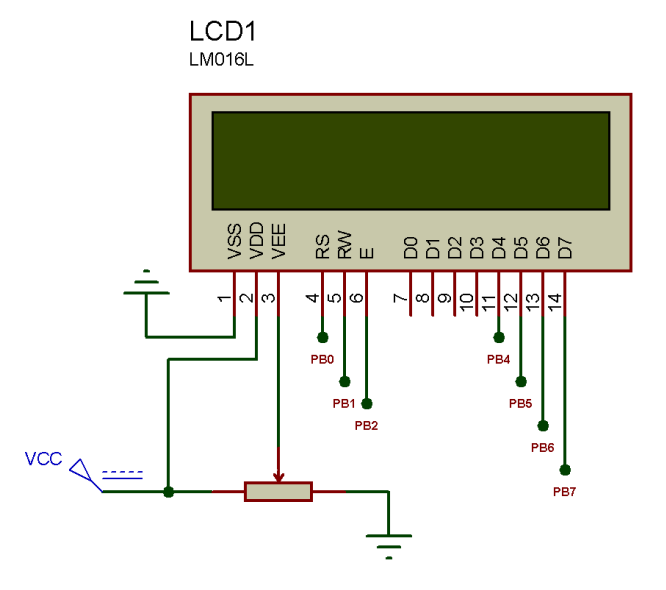

**Gambar 3.11.** Skema rangkaian LCD 16x2

# f. Software

Perangkat lunak (Software) yang digunakan dalam penelitian ini adalah Proteus 7 Profesional dan CodeVisionAVR C Compile. Proteus digunakan untuk menggambar rangkaian dan mensimulasikan sistem kontrol, sehingga penulis mengetahui sistem yang akan di buat benar atau tidak. Selain itu, software ini juga digunakan dalam pembuatan layout PCB.

Keseluruhan sistem dari sistem kontrol arus yang dikerjakan oleh mikrokontrler tidak lepas dari pemograman yang ditulis menggunakan bahasa C yang dibuat dengan program Codevision AVR. Progam yang diinjeksikan pada mikrokontroler terdiri dari program untuk menkonversi nilai arus, memerintahkan motor servo putar kanan, berhenti dan putar kiri, memfungsikan tombol keypad untuk input arus, menampilkan karakter ke LCD.

Source Code program terdapat pada lampiran. Setelah program dibuat lalu di compile ke dalam bentuk heksadesimal, lalu diunduhkan ke mikrokontroler dengan menggunakan program downloader. Pada penelitian ini penulis menggunakan program Prog-Isp dan downloader prog-ISP.

Program dibuat dalam bentuk bahasa C lalu disimpan dalam ekstensi \*.c. Kemudian program di-compile menjadi ekstensi \*.hex. Setelah itu, file \*.hex tersebut di-unduh ke dalam minimum sistem ATmega 8535. Berikut diagram alir perencanaan program dalam sistem kontrol arus yang akan dibuat

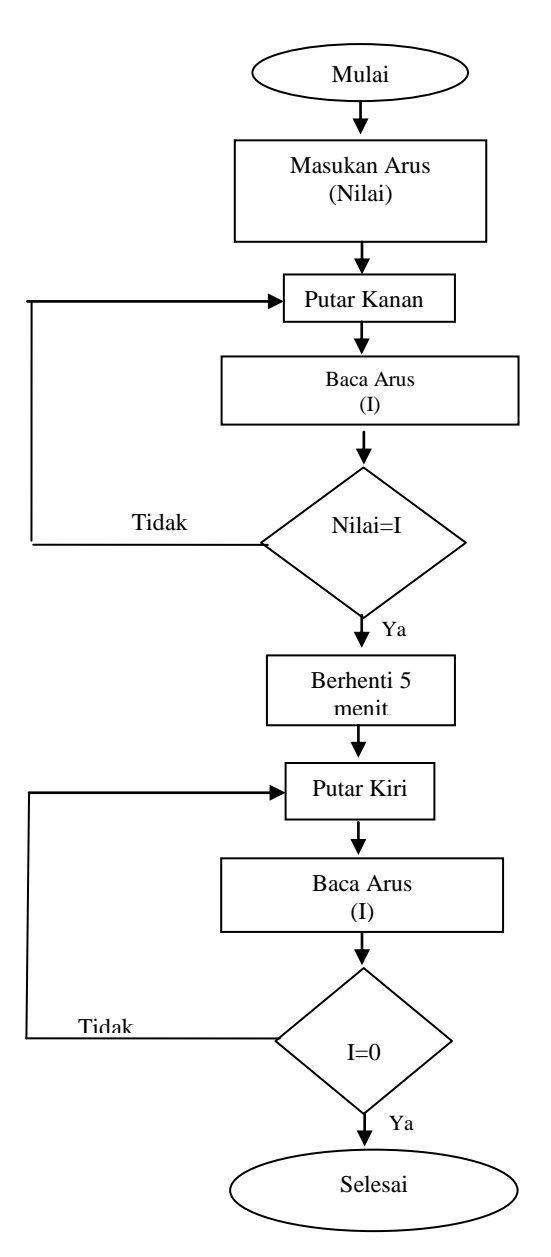

**Gambar 3.12**. Diagram Alir Program

Selanjutnya adalah tahapan pembuatan sistem kontrol arus berbasis mikrokontroler. Dalam proses pembuatan ini hal pertama yang dilakukan adalah merealisasikan skematik rangkaian kontrol arus ke dalam bentuk PCB. Pembuatan PCB menggunakan software Proteus 7 Profesional. Untuk memulai menggunakan program ISIS Proteus, buka program melalui menu Start| All Program| Proteus 7 Profesional | ISIS 7 profesional atau dengan double click lambang ISIS 7 Profesional pada desktop. Berikut adalah tampilan awal program ISIS & Profesional:

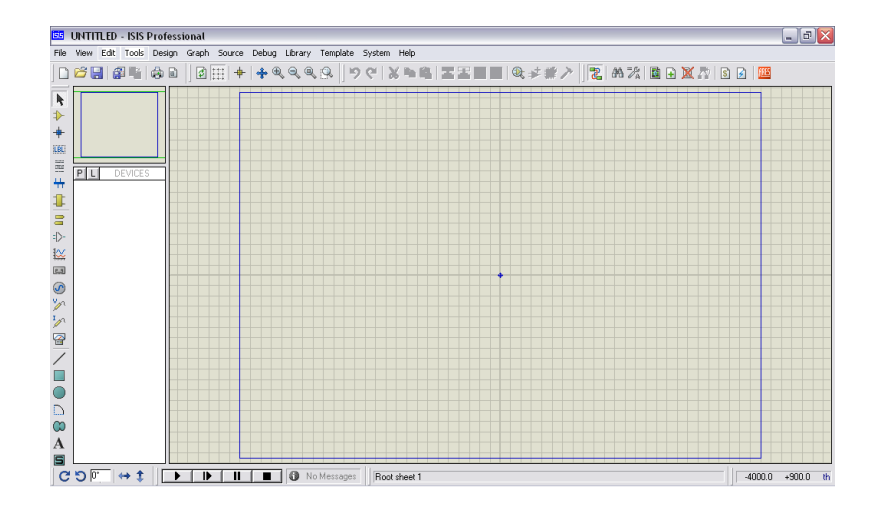

**Gambar 3.13.** Tampilan antarmuka proteus

Hal pertama yang dilakukan sebelum meletakkan komponen ke dalam lembar kerja adalah mencari komponen dari library. Setelah seluruh komponen yang akan digunakan untuk membangun skematik rangkaian telah lengkap, langkah selanjutnya adalah memindahkan komponen-komponen yang terdapat pada objek selector pada window editing. Kemudian hubungkan komponen sesuai rangkaian yang akan dibuat. Simpan dokumen yang telah dibuat.

Setelah skematik rangkaian dibuat di ISIS, selanjutnya adalah membuat layout PCB melalui program ARES. Setelah skematik dibuat di ISIS, klik icon Netlist Transfer to ARES yang terletak pada pojok kanan atas (**1994**). Mulailah meletakkan komponen ke dalam lembar kerja. Jalur dapat dibuat manual atau otomatis. Jalur manual dapat dibuat dengan menghubungkan trace yang diatur melalui toolbar track mode. Sedangkan jalur otomatis dapat dibuat dengan mengklik Tools| Auto Router| Begin Routing.

Hasil pembuatan layout PCB secara keseluruhan dapat dilihat pada lampiran. Untuk merealisasikan layout PCB ke dalam bentuk yang sesungguhnya dapat dibuat PCB sendiri atau diserahkan ke toko penerima jasa pembuatan PCB. Dalam penelitian ini PCB dibuat di toko pembuatan PCB.

Setelah PCB selesai dibuat, tahapan selanjutnya adalah pemasangan komponen. Proses ini biasanya disebut dengan soldering. Bahan yang digunakan untuk melekatkan komponen adalah timah. Penyedot timah dan tang pemotong pun harus dipersiapkan untuk mengantisipasi kesalahan-kesalahan yang mungkin terjadi pada proses soldering.

Pembuatan perangkat lunak ini menyangkut pembuatan program yang akan diinjeksikan pada mikrokontoler. Program yang dibuat menggunakan bahasa C yang dibuat dengan Codevision AVR.

Untuk memulai menjalankan CodeVisionAVR, buka program melalui menu Start| All Program| CodeVision| CodeVisionAVR C Compiler atau melaui desktop dengan double click lambang CodeVisionAVR. Pilih File| New| Pilih File Type→Project. Saat muncul tampilan konfirmasi dan menanyakan apakah akan menggunakan CodeWizard untuk membuat project baru, pilih yes. Kemudian akan tampil konfigurasi USART, Analog Comparator, ADC, SPI, I2C, 1 Wire, 2 Wire, LCD, Bit-Banged, Project Information, Chip, Port, External IRQ, dan Timer. Atur program yang akan dibuat melalui CodeWizard. Setelah mengonfigurasi project, pilih File| Generate, Save, and Exit. Kemudian beri nama file source (\*.c), file project (\*.prj), dan file project codewizard (\*.cwp) sehingga akan tampil source code yang telah dibuat seperti ditunjukkan gambar 3.14.

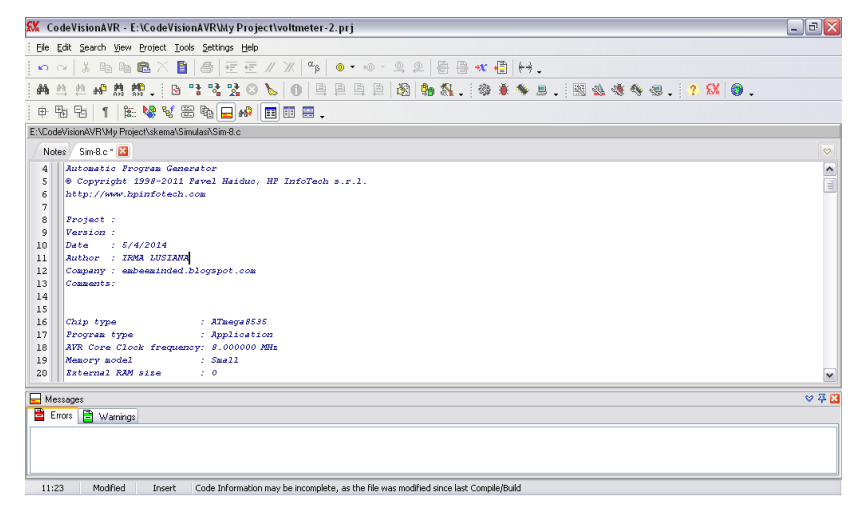

**Gambar 3.14.** Source Code

Setelah berhasil membuat program menggunakan CodeWizardAVR, tambahkan variabel dan instruksi-instruksi tambahan ke dalam program. Jika sudah membuat program, compile program, pilih Project| Compile. Jika ada kesalahan, klik keterangan error atau warning yang terdapat pada bagian messages, kemudian letak kesalahan akan ditampilkan, perbaiki kesalahan tersebut dan compile kembali. Jika sudah tidak terjadi error, pilih Project| Build.

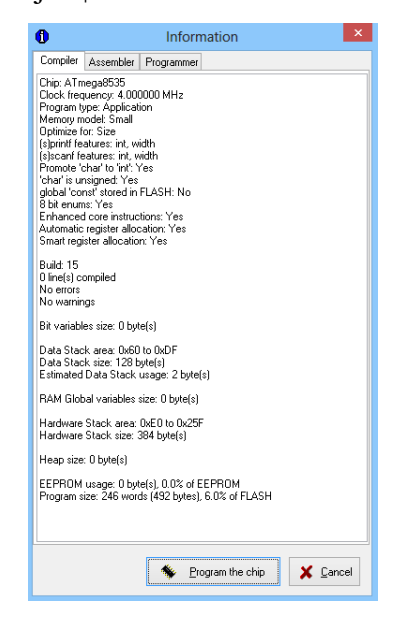

**Gambar 3.15.** Tampilan Informasi Bahwa Tidak Ada Error

Untuk pengunduhan program yang sudah dibuat ke dalam mikrokontroler penulis menggunakan program prog-Isp 172. Berikut adalah tampilan awal program prog-Isp 172.

| PROGISP (Ver 1.72)<br>۰                                                                                                    |                          |            |                      |                                         |                | $  \sqrt{m}$ $\times$ |  |
|----------------------------------------------------------------------------------------------------|--------------------------|------------|----------------------|-----------------------------------------|----------------|-----------------------|--|
| File Command Buffer About                                                                                                    |                          |            |                      |                                         |                |                       |  |
| PROGRAM BUFFER O ECKIO CONFIG Readme<br>-Select Chip                                                                                                 | Program State<br>Options |            |                      |                                         |                |                       |  |
|                                                                                                    |                          | Image Data |                      |                                         |                | $\otimes$ File        |  |
| ∙<br>ATmega6535<br><b>USB</b><br>PRG<br>v<br><b>ISP</b><br>ASP<br>3.3V<br>PowerOn                                                                    |                          |            | Skip Blank Written   |                                         | Load Flash     |                       |  |
| RD<br>ID: $1E: 93:08$                                                                                                    | SN                       |            |                      |                                         |                | Load Eeprom           |  |
| <b>Programming</b>                                                                                                    | Changed Down             |            |                      | Oata Reload                             |                | Open Project          |  |
| -Ca- High                                                                                                    |                          |            |                      |                                         |                |                       |  |
|                                                                                                    | Verify Signature         |            |                      | Verfy FLASH                             |                | Save Eeprom           |  |
|                                                                                                    | Chip Erase               |            |                      | Verify EEPROM                           |                | Save project          |  |
|                                                                                                    | Prevritten Fuse          |            | 0x09E1               | Program Fuse                            | 0xD9E1         | >> Command            |  |
|                                                                                                    | Riank Check              |            |                      | <b>Lock Chip</b>                        | COFF           |                       |  |
|                                                                                                    | Program FLASH            |            |                      | Enabled XTAL                            |                |                       |  |
|                                                                                                    | Program EEPROM           |            |                      |                                         |                |                       |  |
|                                                                                                    | Erase                    |            |                      | <b>A</b> Auto                           | $\cdots$       |                       |  |
| Low                                                                                                    | Flash: 2430/8192         |            |                      | Epron: 0/512                            |                |                       |  |
|                                                                                                    |                          |            |                      |                                         |                |                       |  |
| A kind reminder:                                                                                                    |                          |            | case of forwards can |                                         |                |                       |  |
| Please click readme button and get yourself familiarized<br>with the latest features of this software befeore you<br>proceed to using it. Thank you! |                          |            |                      |                                         | 00000000000000 |                       |  |
|                                                                                                    |                          |            |                      |                                         |                |                       |  |
|                                                                                                    |                          |            |                      |                                         |                |                       |  |
|                                                                                                    |                          |            |                      |                                         |                |                       |  |
|                                                                                                    |                          |            |                      |                                         |                |                       |  |
|                                                                                                    |                          |            |                      |                                         |                |                       |  |
|                                                                                                    |                          |            |                      |                                         |                |                       |  |
|                                                                                                    | Use Times 00:00:00       |            |                      |                                         |                |                       |  |
| State<br>Ready                                                                                                    |                          |            |                      | Copyright(r) Zhifeng Software, Inc 2009 |                |                       |  |

**Gambar 3.16.** Tampilan awal program Prog-Isp 172

Dalam proses pengunduhan ada beberapa tahap yaitu:

- 1. Hubungkan downloader prog-ISP dengan SPI pada rangkaian minimum sistem mikrokontroler.
- 2. Buka program prog-isp 172 pada komputer jinjing, lalu hubungkan downloader dengan komputer. Apabila downloader Prog-Isp sudah terbaca oleh komputer maka logo pada prog isp akan berwarna.

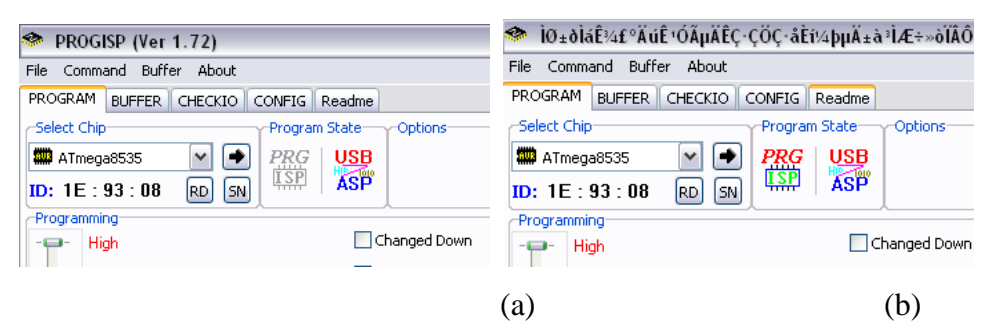

**Gambar 3.17** Perbedaan Tampilan Prog-Isp yang (a) Belum Terbaca dan (b) Sudah Terbaca oleh Komputer

- 3. Masukan program yang telah di compile menjadi file.hex
- 4. Untuk memulai proses pengunduhan tekan AUTO, maka program akan teruduh secara otomatis.

# **5. Pengujian Kontrol Arus**

Pengujian ini dilakukan untuk melihat kinerja dari kontrol arus yang dibuat, apakah sudah sesuai dengan perencanaan. Nilai input dari keypad ditampilakan pada lcd lalu motor berputar untuk memberikan nilai arus yang sesuai dengan input keypad. Input dari keypad dan arus yang terukur tersebut ditampilkan pada media penampil lcd sehingga bisa terlihat kesamaannya.

#### **6. Tahap Pengujian Sistem Keseluruhan**

Pengujian alat ini dilakukan untuk mengetahui kinerja dari alat tersebut, baik kinerja tiap bagian maupun kinerja alat secara keseluruhan. Selain itu pengujian bertujuan untuk mendapatkan data penelitian dari masing masing bagian maupun keseluruhan kinerja alat. Alat dan bahan yang diperlukan dalam pengembilan data adalah multimeter dan gauss meter. Pengujian ini dilakukan untuk mengetahui apakah setiap bagian dari perangkat yang telah dibuat bekerja dengan baik sesuai dengan fungsi tujuan. Pengujian yang dilakukan terbagi atas beberapa blok, yakni pengujian *magnetizer* multipole, pengujian sistem kontrol arus. Setelah kedua alat di uji satu persatu, alat ini di uji secara keseluruhan dan selanjutnya diaplikasikan untuk proses magnetisasi. Bahan magnet ini diamati polaritasnya pada beberapa sisi atau bagian, serta diukur nilai besar medan magnetnya akibat perubahan arus. Polaritas bahan magnet yang terbentuk diharapkan menjadi multipole, dan besar medan magnet yang diukur diharapkan berubah seiring dengan perubahan nilai arus yang berubah.

# **7. Analisis**

Data yang di dapat dari proses pengujian di analisis berdasarkan kajian literature yang telah digunakan. Analisis dideskripsikan dalam bentuk alasan - alasan yang bersifat ilmiah.